SHENZHEN CHAINWAY INFORMAČNÍ TECHNOLOGIE CO., LTD.

# Fixed RFID Reader

## U300 Uživatelský manual

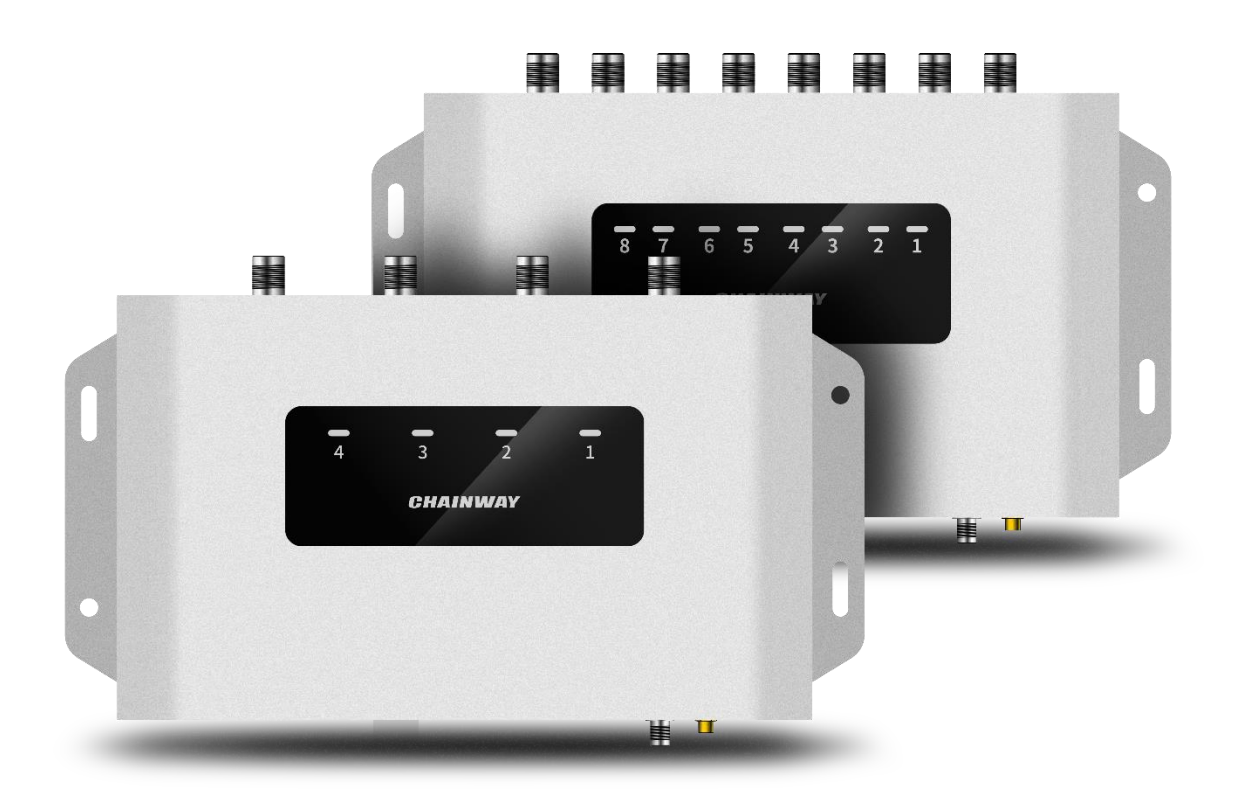

#### <span id="page-2-0"></span>**Prohlášení**

2013 ShenZhen Chainway Information Technology Co., Ltd. Všechna práva vyhrazena.

Žádná část této publikace nesmí být reprodukována nebo použita v jakékoli formě nebo jakýmikoli elektrickými či mechanickými prostředky bez písemného souhlasu společnosti Chainway. To zahrnuje elektronické nebo mechanické prostředky, jako je kopírování, nahrávání nebo systémy pro ukládání a vyhledávání informací. Materiál v této příručce se může změnit bez předchozího upozornění. software je poskytován výhradně ve stavu, v jakém je. Veškerý software, včetně firmwaru, poskytnutý uživateli, je poskytován na základě licence. Společnost Chainway uděluje uživateli nepřenosnou a nevýhradní licenci na používání každého softwaru nebo firmwaru dodaného podle tohoto dokumentu (licencovaný program). S výjimkou níže uvedených případů nesmí být tato licence uživatelem postoupena, sublicencována ani jinak převedena bez předchozího písemného souhlasu společnosti Chainway. Neuděluje se žádné právo na kopírování licencovaného programu jako celku nebo jeho části, s výjimkou případů povolených zákonem o autorských právech. Uživatel nesmí bez písemného souhlasu společnosti Chainway upravovat, slučovat nebo začleňovat jakoukoli formu nebo část licencovaného programu do jiného programového materiálu, vytvářet odvozené dílo z licencovaného programu nebo používat licencovaný program v síti. Společnost Chainway si vyhrazuje právo provádět změny jakéhokoli softwaru nebo produktu za účelem zlepšení spolehlivosti, funkce nebo designu. Společnost Chainway nepřebírá žádnou odpovědnost za výrobek vyplývající z aplikace nebo použití jakéhokoli výrobku, obvodu nebo aplikace popsané v tomto dokumentu nebo v souvislosti s nimi.

Na základě jakýchkoli práv duševního vlastnictví společnosti Chainway se neuděluje žádná licence, a to ani výslovně, ani implicitně, ani zprostředkovaně, ani jinak. Implicitní licence se vztahuje pouze na zařízení, obvody a subsystémy obsažené v produktech společnosti Chainway.

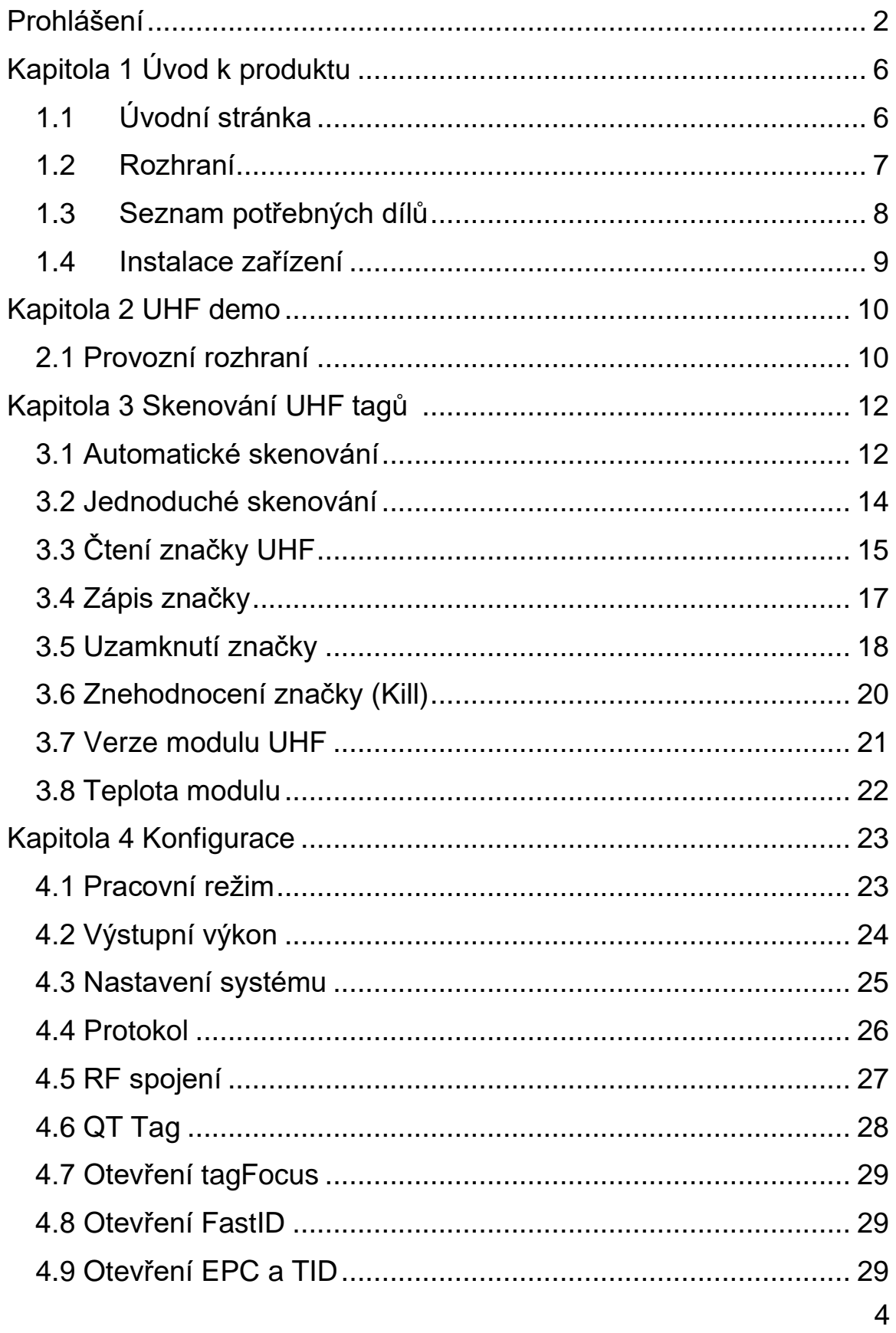

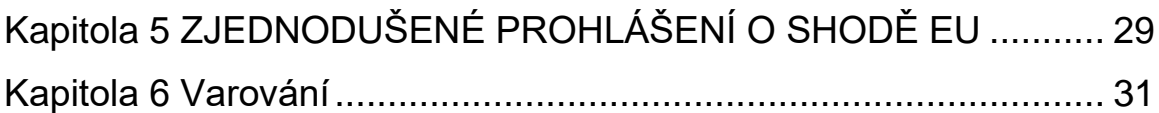

## <span id="page-6-0"></span>**Kapitola 1 Úvod k produktu**

#### <span id="page-6-1"></span>**1.1 Úvodní stránka**

Chainway U300 je nově uvedená vysoce výkonný pevný RFID modul. Díky operačnímu systému Android 11 a čtyřjádrovému procesoru s frekvencí 2,0 GHz má U300 rozsáhlé možnosti zpracování dat. Čtečka je založena na čipu Impinj E710 díky čemuž má vyšší výkon v UHF pásmu. Čtečka integruje rozhraní RS232, RJ45, HDMI a další a podporuje stejnosměrné napájení nebo napájení POE, POE+. Čtečka U300 může vyhovět potřebám aplikací ve složitých prostředích, jako jsou sklady, správa souborů, správa knihoven, správa výrobních linek, skříně s lékařskými přístroji, bezobslužný maloobchod atd.

#### <span id="page-7-0"></span>**1.2 Rozhraní**

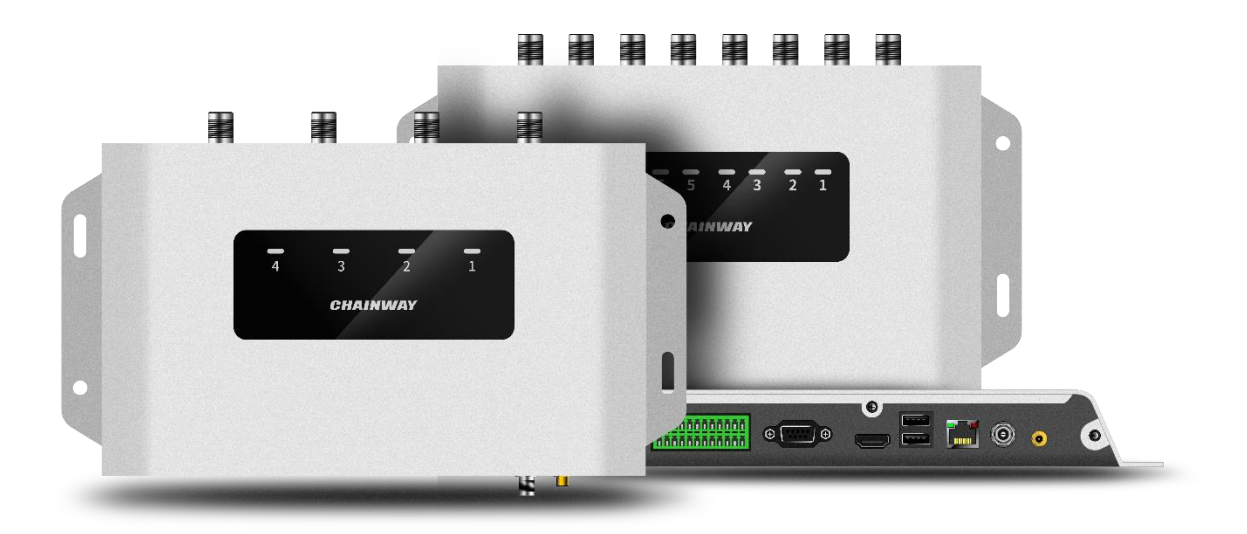

Obr.1-1

## <span id="page-8-0"></span>**1.3 Seznam potřebných dílů**

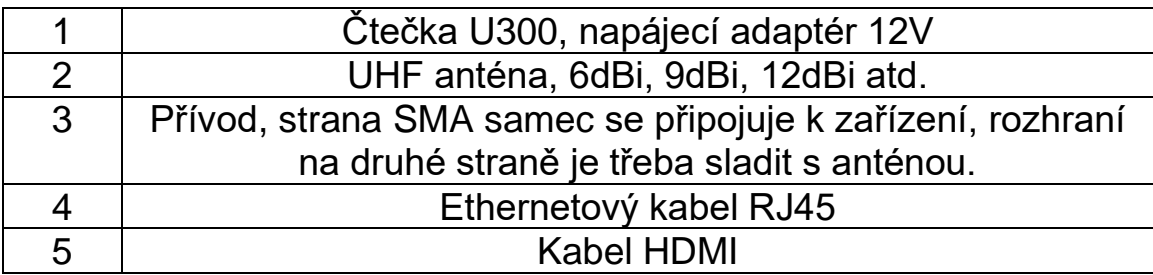

#### <span id="page-9-0"></span>**1.4 Instalace zařízení**

Čtečka U300 používá operační systém Android, lze ji připojit k internetu prostřednictvím RJ45 portu. K monitoru se připojuje pomocí kabelu HDMI.

Vývojář může použít kabel USB k propojení zařízení s počítačem pro vývoj aplikací, zařízení lze také propojit s počítačem pomocí kabelu se sériovým portem.

## <span id="page-10-0"></span>**Kapitola 2 UHF demo**

#### <span id="page-10-1"></span>**2.1 Rozhraní**

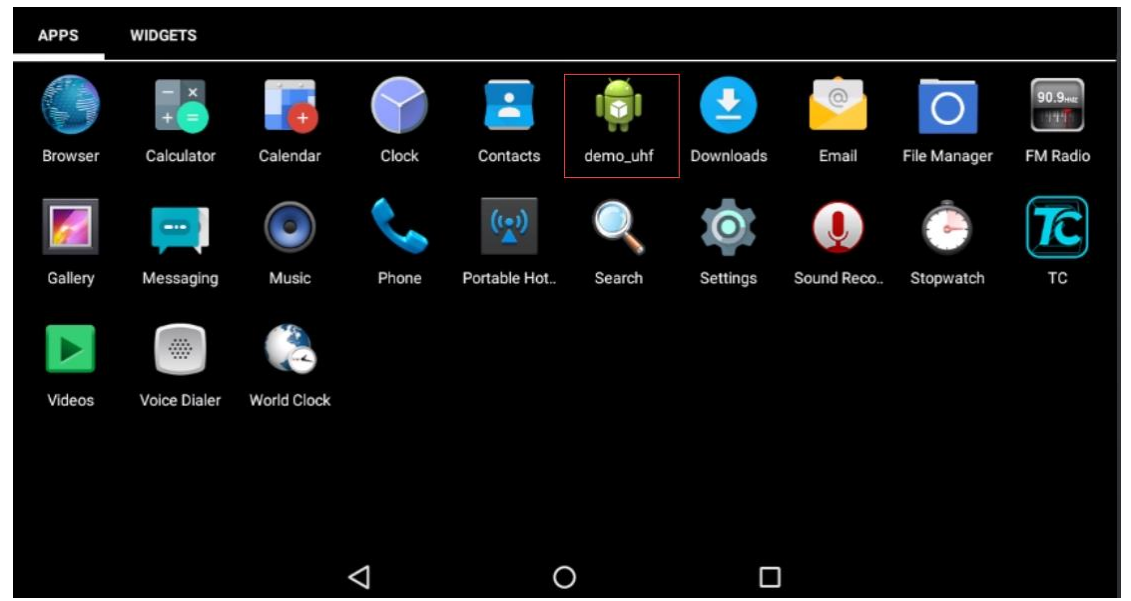

Obr.4-1

Připojte monitor pomocí kabelu HDMI a dlouhým stisknutím tlačítka napájení na 3 sekundy zapněte zařízení. Klikněte na ikonu demo\_uhf pro vstup do demo aplikace, jak ukazuje obr. 4-1, modul UHF se spustí podle obr. 4-2, pokud se nezobrazí žádné chybové hlášení, proces spuštění byl úspěšně dokončen. "init. fail" znamená, že se modul UHF nepodařilo inicializovat, je třeba ukončit aplikaci a operaci opakovat. Pokud se iniciaci nepodaří úspěšně dokončit, je třeba kontaktovat technickou podporu pro další postup.

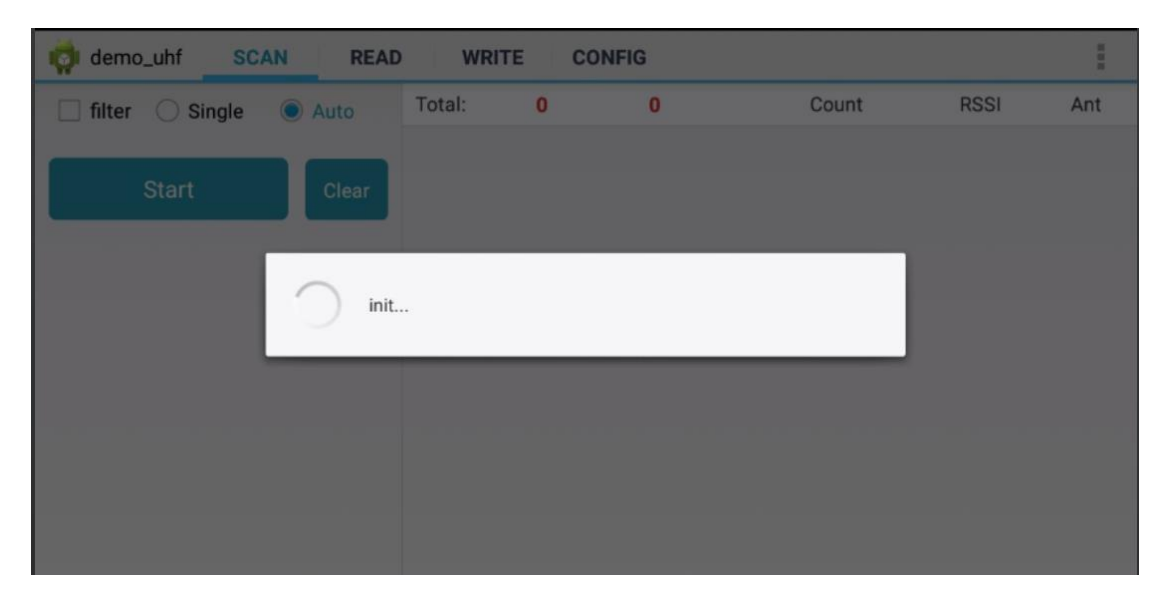

Obr.4-2

## <span id="page-12-0"></span>**Kapitola 3 Skenování tagů UHF**

Kliknutím na tlačítko SCAN v horní části navigačního panelu vstoupíte na stránku pro čtení značek.

#### <span id="page-12-1"></span>**3.1 Automatické skenování**

Vyberte možnost "Auto" a kliknutím na tlačítko "Start" spusťte automatické skenování informací značek, jako EPC nebo TID, Count, RSSI a Ant. number. Obr. 5-1.

Tlačítko "filtr" lze použít k nastavení filtrovaného tagu, uživatel může nastavit adresu a délku dat pro filtrování. Lze vybrat oblasti EPC, TID a USER, nastavit délku dat na 0 a vymazat seznam EPC, poté kliknutím na tlačítko "Setup" potvrdit na Obr. 5-2.

| demo_uhf<br><b>SCAN</b><br><b>READ</b><br><b>WRITE</b><br><b>CONFIG</b> |       |                          |    |    |              | HHH         |              |
|-------------------------------------------------------------------------|-------|--------------------------|----|----|--------------|-------------|--------------|
| Single<br>filter                                                        | Auto  | Total:                   | 58 | 61 | Count        | <b>RSSI</b> | Ant          |
|                                                                         |       | E2005157881801812330261F |    |    | $\mathbf{1}$ | $-59.80$    | 1            |
| <b>Start</b>                                                            | Clear | E2005157881801671890526F |    |    | 1            | $-56.90$    | 1            |
|                                                                         |       | E20051578818018121803368 |    |    | 1            | $-54.70$    | 1            |
|                                                                         |       | E20051578818016723702276 |    |    | $\mathbf{1}$ | $-50.90$    | 1            |
|                                                                         |       | E20051578818018122802BC1 |    |    | 1            | $-53.80$    | $\mathbf{1}$ |
|                                                                         |       | E2005157881801812800047B |    |    | 1            | $-64.20$    | $\mathbf{1}$ |
|                                                                         |       | E20051578818016719504E2A |    |    | 1            | $-55.70$    | ٦            |
|                                                                         |       | E20051578818016723602433 |    |    | 1            | $-51.50$    | 1            |
|                                                                         |       | E20051578818018113708C70 |    |    | 1            | $-54.70$    | 1            |
|                                                                         |       | E20051578818016721303956 |    |    | 1            | $-50.90$    | 1            |
|                                                                         |       | E20051578818018123402456 |    |    | 1            | $-55.70$    | 1            |
|                                                                         |       | E20051578818016722602BA6 |    |    | 1            | $-44.20$    | 1            |

Obr.5-1

| demo_uhf<br><b>SCAN</b><br><b>READ</b><br><b>WRITE</b><br><b>CONFIG</b> |                          |    |    |              |             |              |
|-------------------------------------------------------------------------|--------------------------|----|----|--------------|-------------|--------------|
| $\blacktriangledown$<br>filter<br>Single<br>Auto                        | Total:                   | 57 | 57 | Count        | <b>RSSI</b> | Ant          |
|                                                                         | E20051578818016724301EE9 |    |    | $\mathbf{1}$ | $-55.70$    | 1            |
| 32<br>(bit) Len $0$<br>Ptr:<br>(bit)                                    | E20051578818018114708374 |    |    |              | $-50.30$    |              |
| Data:                                                                   | E20051578818018113708C70 |    |    | $\mathbf{1}$ | $-55.70$    | $\mathbf{1}$ |
| <b>USER</b><br>EPC<br>TID                                               | E20051578818018124201D57 |    |    | 1            | $-52.90$    | 1            |
|                                                                         | E20051578818018122802BC1 |    |    | $\mathbf{1}$ | $-50.90$    | 1            |
| Setup<br>R2000 module only                                              | E200515788180181252016B4 |    |    | $\mathbf{1}$ | $-55.70$    | $\mathbf{1}$ |
|                                                                         | E20051578818016721303956 |    |    | 1            | $-48.70$    |              |
| <b>Start</b><br><b>Clear</b>                                            | E20051578818016722602BA6 |    |    | $\mathbf{1}$ | $-39.50$    |              |
|                                                                         | E2005157881801671890526F |    |    | 1            | $-57.50$    | $\mathbf{1}$ |
|                                                                         | E20051578818016723702276 |    |    |              | $-47.80$    |              |
|                                                                         | E20051578818018115507A74 |    |    | $\mathbf{1}$ | $-65.00$    | 1            |
|                                                                         | E20051578818018121803368 |    |    |              | $-52.90$    | 1            |

Obr.5-2

#### <span id="page-14-0"></span>**3.2 Jednoduché skenování**

Zvolte tlačítko "Single" a kliknutím na "Start" spusťte skenování tagů, na pravé straně se zobrazí EPC nebo TID, Count, RSSI a Ant.number, jak ukazuje Obr.5-3.

| demo_uhf<br><b>SCAN</b><br><b>READ</b><br><b>CONFIG</b><br><b>WRITE</b><br>Le. |                    |        |                          |                |       | $\frac{1}{2}$ |     |
|--------------------------------------------------------------------------------|--------------------|--------|--------------------------|----------------|-------|---------------|-----|
| Single                                                                         | Auto<br>$\bigcirc$ | Total: | $\overline{\phantom{0}}$ | $\blacksquare$ | Count | <b>RSSI</b>   | Ant |
|                                                                                |                    |        | E20051578818018124301EFC |                | 1     | $-67.80$      | 1   |
| <b>Start</b>                                                                   | Clear              |        |                          |                |       |               |     |
|                                                                                |                    |        |                          |                |       |               |     |
|                                                                                |                    |        |                          |                |       |               |     |
|                                                                                |                    |        |                          |                |       |               |     |
|                                                                                |                    |        |                          |                |       |               |     |
|                                                                                |                    |        |                          |                |       |               |     |
|                                                                                |                    |        |                          |                |       |               |     |
|                                                                                |                    |        |                          |                |       |               |     |
|                                                                                |                    |        |                          |                |       |               |     |

Obr.5-3

## <span id="page-15-0"></span>**3.3 Čtení UHF značky**

Kliknutím na tlačítko "READ" v horní části navigačního panelu vstoupíte na stránku pro čtení tagů.

Uživatel může číst data 4 oblastí, RESERVED, EPC, TID a USER, nastavit adresu a délku dat, výchozí heslo je "00000000", kliknutím na "Read" přečtete tagy Obr.6-1.

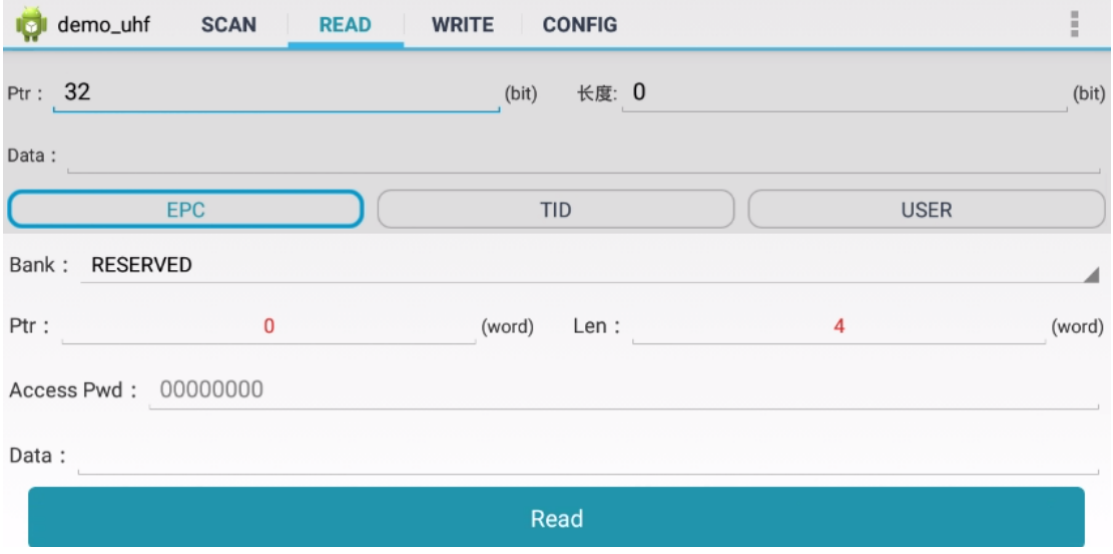

Obr.6-1

Komentář: Uživatel může filtrovat značky podle adresy nastavení, délky dat a údajů v oblastech EPC, TID a USER, zvolte tlačítko "Enable" pro zapnutí funkce filtru na Obr.6-2.

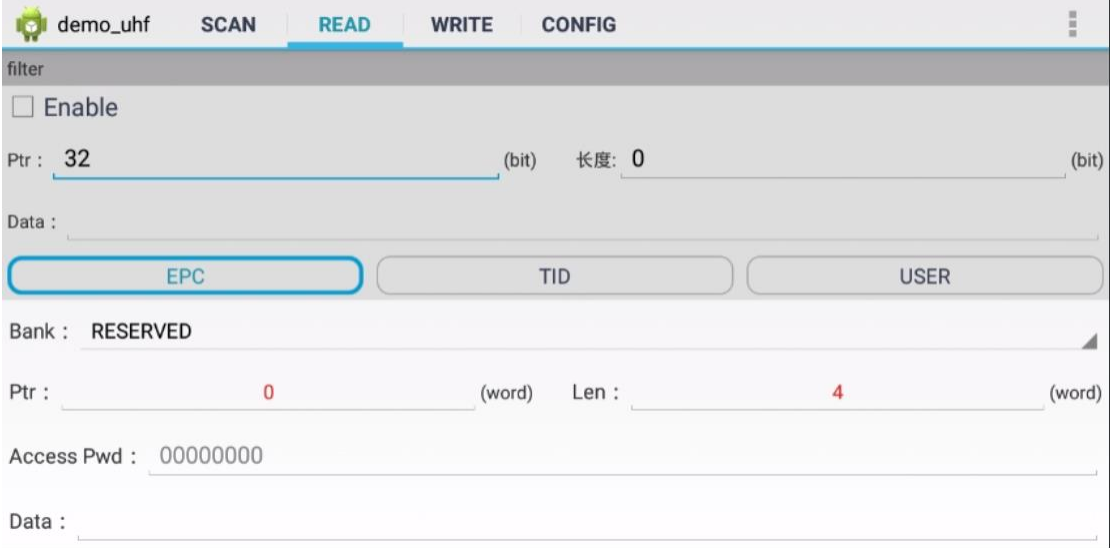

Obr.6-2

#### <span id="page-17-0"></span>**3.4 Zapisovaní značek**

Kliknutím na "WRITE" v horní části navigačního panelu vstoupíte na stránku pro zápis do tagů.

Uživatel může zapsat data do oblastí RESERVED, EPC, TID a USER, nastavit počáteční adresu a délku dat, zadat přístupové heslo a data (hex), kliknout na "Write Data" a zapsat data na Obr.7-1.

Komentář: Uživatel může filtrovat značky podle adresy nastavení, délky dat a údajů v oblastech EPC, TID a USER, pro zapnutí funkce filtru vyberte tlačítko "Enable".

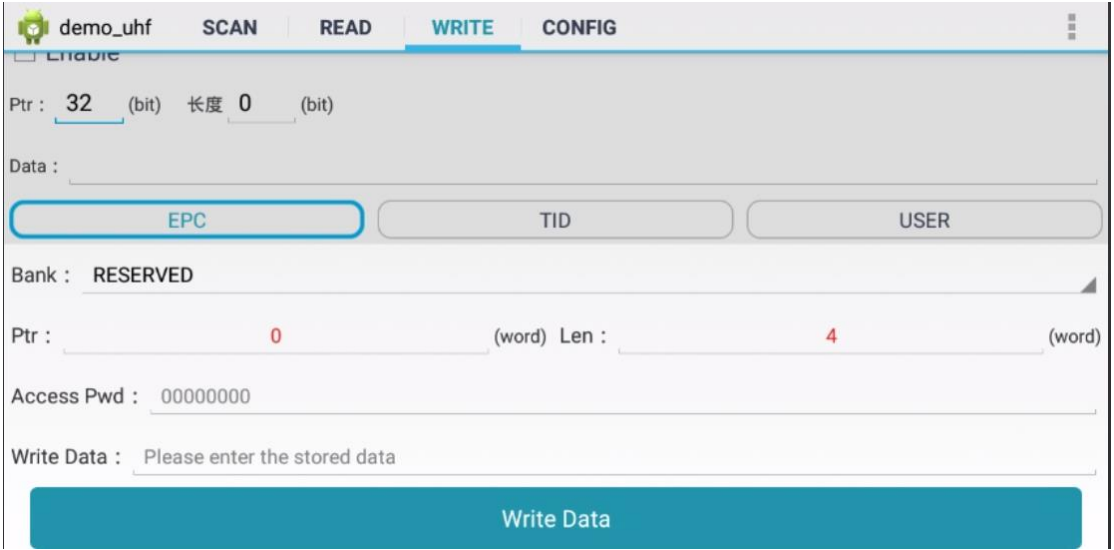

Obr.7-1

#### <span id="page-18-0"></span>**3.5 Uzamknutí značky**

Kliknutím na tlačítko "LOCK" v horní části navigačního panelu vstoupíte na stránku pro uzamčení tagů.

Zadejte přístupové heslo (NEVKLÁDEJTE výchozí heslo.), poté klikněte na sloupec "Lock Code", zobrazí se okno pro výběr různých způsobů uzamčení, kliknutím na "OK" se automaticky vygeneruje kód zámku, poté kliknutím na "Lock" uzamkněte značky na Obr.8-1 a Obr.8-2.

Komentář: Uživatel může filtrovat značky podle adresy nastavení, délky dat a údajů v oblastech EPC, TID a USER, pro zapnutí funkce filtru vyberte tlačítko "Enable".

POZNÁMKA: Pokud byla trvalá maska uzamčena, nelze ji odemknout. A naopak.

| demo_uhf<br><b>SCAN</b><br>L.              | <b>READ</b><br><b>CONFIG</b><br><b>WRITE</b><br><b>LOCK</b>                     | $\frac{1}{2}$ |
|--------------------------------------------|---------------------------------------------------------------------------------|---------------|
| filter                                     |                                                                                 |               |
| Enable<br>$\Box$                           |                                                                                 |               |
| Ptr: 32                                    | Len $0$<br>(bit)                                                                | (bit)         |
| Data:                                      |                                                                                 |               |
| <b>EPC</b>                                 | <b>TID</b>                                                                      | <b>USER</b>   |
| Access Pwd: Can't use the default password |                                                                                 |               |
| Lock Code:                                 |                                                                                 |               |
|                                            | Lock                                                                            |               |
|                                            | Tips: After permanent lock, unable to unlock;After permanent unlock, not locked |               |

Obr. 8-1

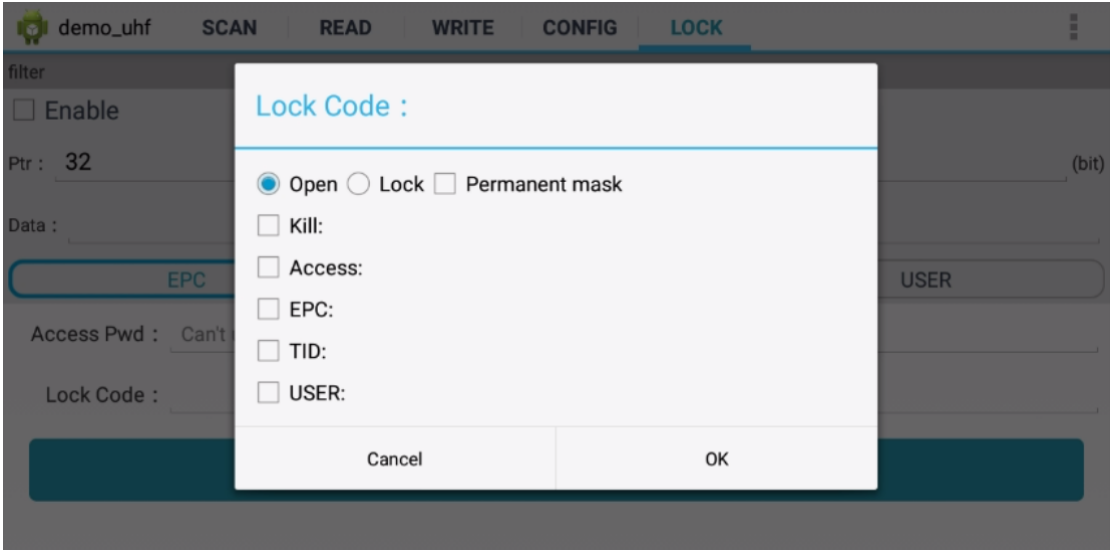

Obr.8-2

#### <span id="page-20-0"></span>**3.6 Znehodnocení značky**

Kliknutím na "KILL" v horní části navigačního panelu vstoupíte na stránku pro znehodnocoení tagů.

Zadejte přístupové heslo (NEZADÁVEJTE výchozí heslo.), klikněte na tlačítko "Kill" a znehodnoťte značky na Obr.9-1.

Komentář: Uživatel může filtrovat tagy podle adresy nastavení, délky dat a dat pro výběr oblasti EPC, TID nebo USER.

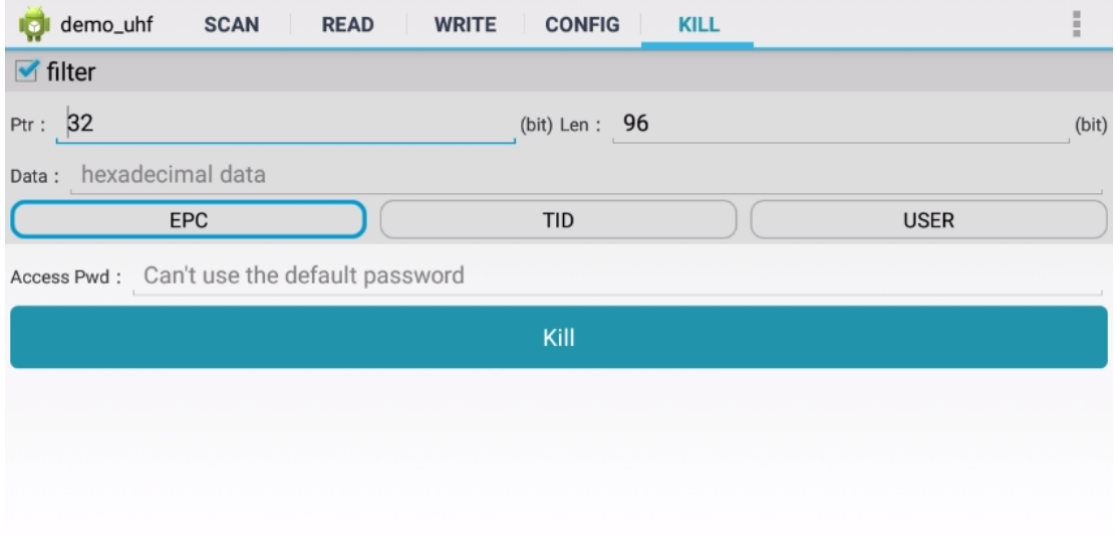

Obr.9-1

#### <span id="page-21-0"></span>**3.7 Verze UHF modulu**

Klikněte na 3 tečky v pravém horním rohu aplikace a kliknutím na "About" v seznamu zkontrolujte verzi UHF modulu Obr.10-1.

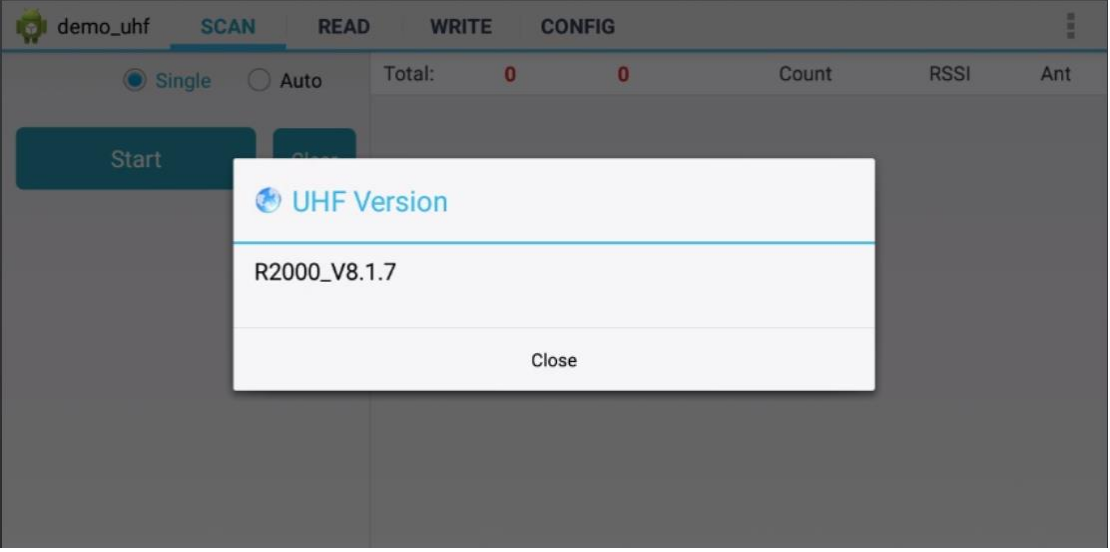

Obr.10-1

#### <span id="page-22-0"></span>**3.8 Teplota modulu**

Klikněte na 3 tečky v pravém horním rohu aplikace, klikněte na "Module temperature" v seznamu a zkontrolujte teplotu UHF modulu Obr.11-1.

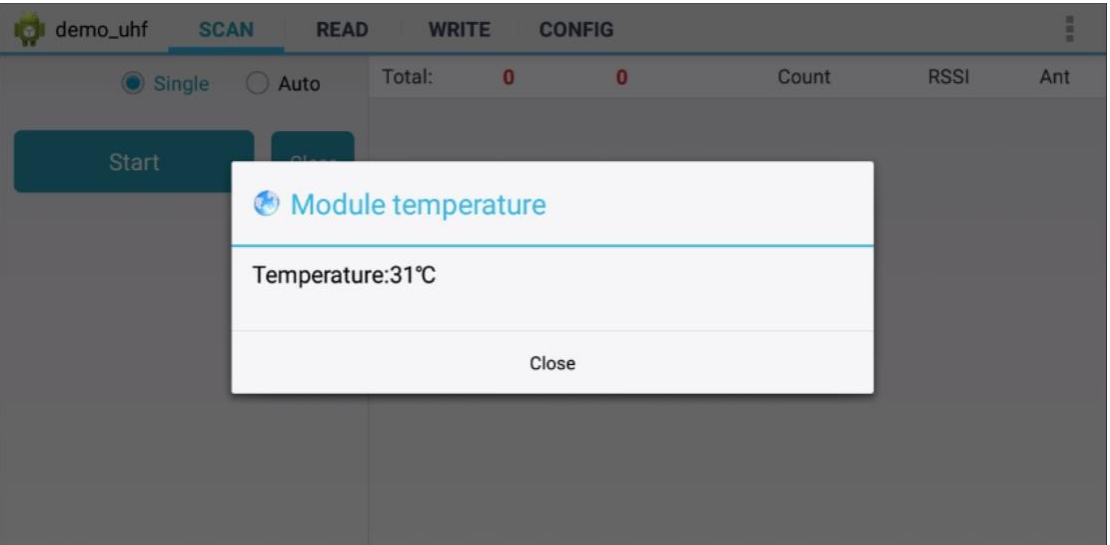

Obr.11-1

## <span id="page-23-0"></span>**Kapitola 4 Konfigurace**

Kliknutím na "CONFIG" v horní části navigačního panelu vstupte na stránku nastavení.

#### <span id="page-23-1"></span>**4.1 Pracovní režim**

Uživatel může nastavit různé frekvenční pásmo pro různé země, jak ukazuje Obr.12-1, kliknutím na "Nastavit frekvenci" potvrďte frekvenční pásmo. Kliknutím na "Get Frequency" zkontrolujte aktuální frekvenční pásmo.

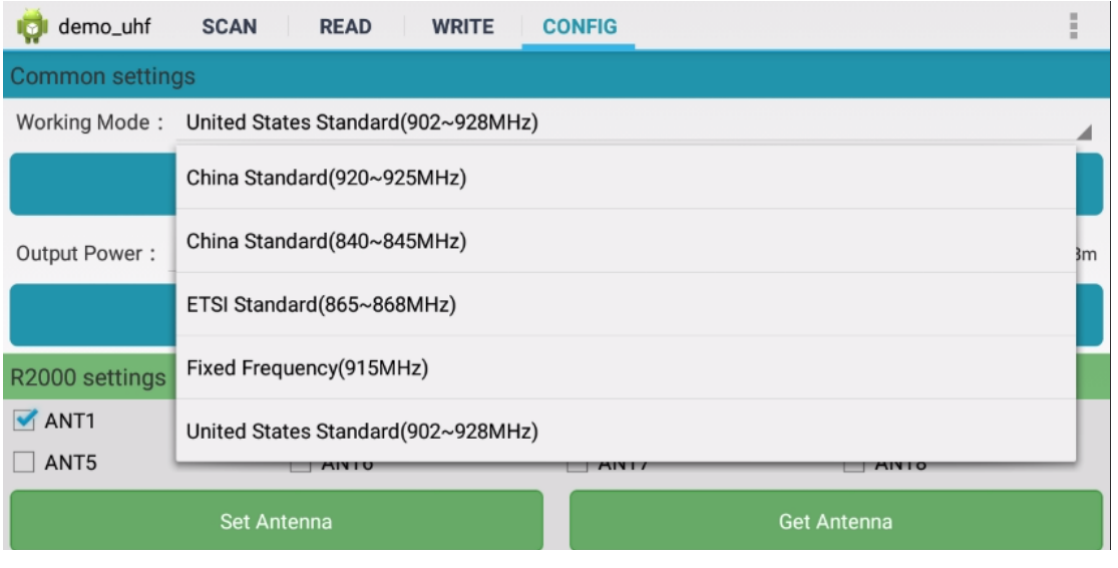

Obr.12-1

#### <span id="page-24-0"></span>**4.2 Výstupní výkon**

Uživatel si může vybrat různý výstupní výkon od 5 do 30 dBm Obr.12-2 a kliknutím na "Set Power" potvrdite nastavení. Kliknutím na "Get Power" (Získat výkon) získáte aktuální nastavení výstupního výkonu.

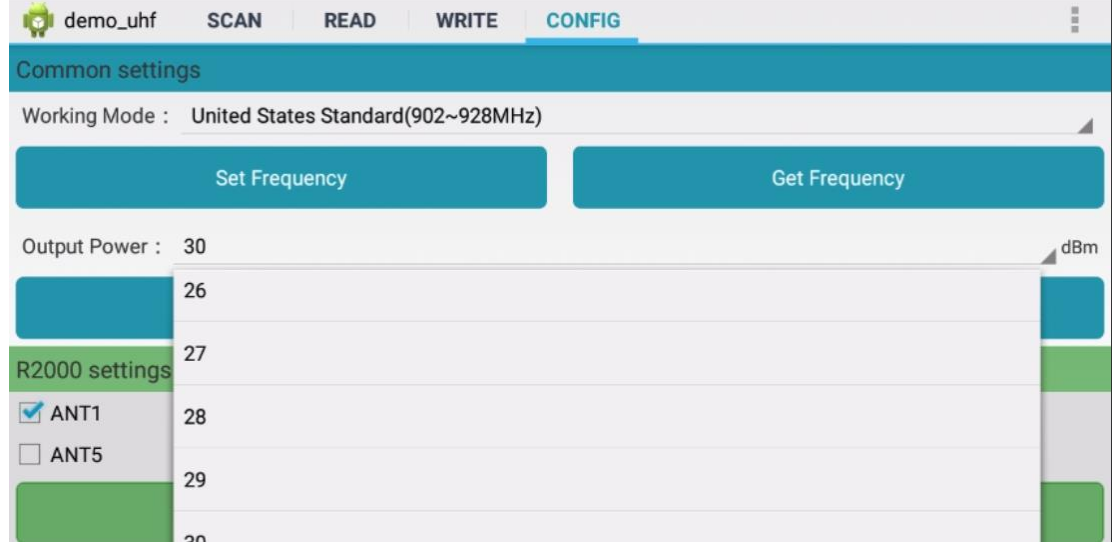

Obr.12-2

#### <span id="page-25-0"></span>**4.3 Nastavení systému**

Vyberte ANT1-ANT8 pro nastavení antény, vybraná anténa začne fungovat, nevybraná anténa bude na obr.12-3 ve vypnutém stavu.

Kliknutím na "Set Antenna" (Nastavit anténu) potvrďte nastavení, kliknutím na "Get Antenna" (Získat anténu) zkontrolujte aktuální stav antény.

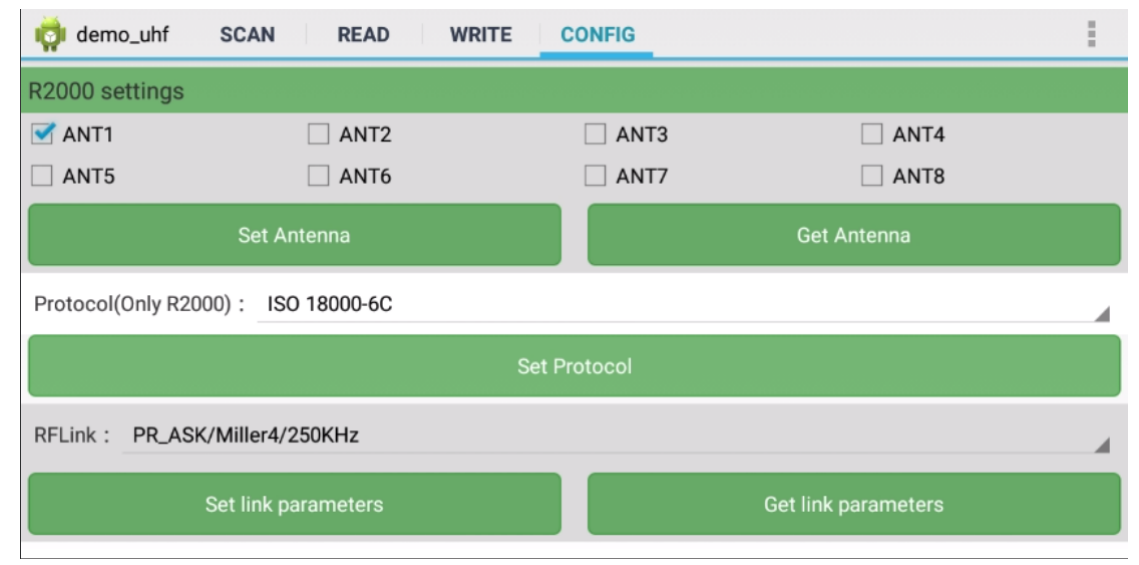

Obr.12-3

#### <span id="page-26-0"></span>**4.4 Protokol**

Na Obr.12-4 lze vybrat dva protokoly a potvrdit kliknutím na "Set Protocol".

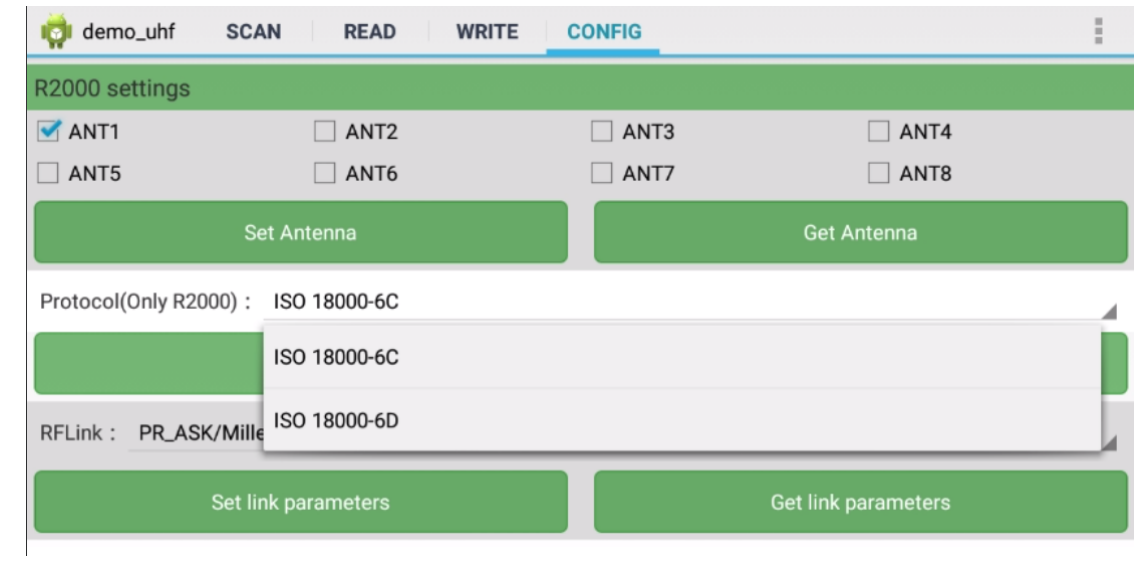

Obr.12-4

## <span id="page-27-0"></span>**4.5 RF spojení**

V tomto parametru lze vybrat čtyři parametry, jak ukazuje Obr.12-5. Kliknutím na "Set link parameter" (Nastavit parametr spoje) potvrďte, kliknutím na "Get link parameters" (Získat parametry spoje) zkontrolujte aktuální parametry RF spoje.

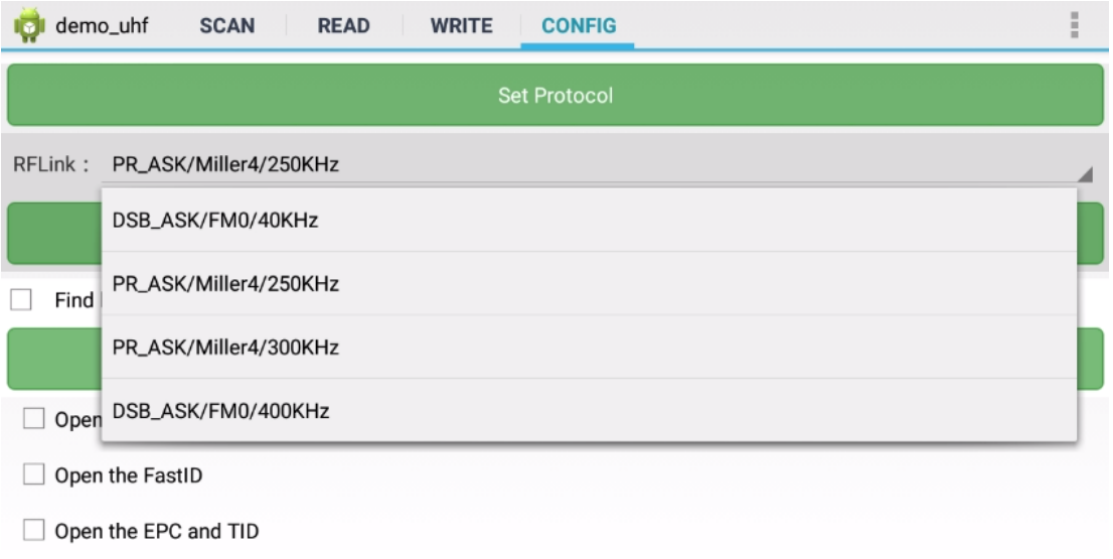

Obr.12-5

#### <span id="page-28-0"></span>**4.6 QT Tag**

Výběrem možnosti "Set QTPara" zapnete a vypnete skryté oblasti značky QT, kliknutím na "Get QTPara" zkontrolujete aktuální stav.

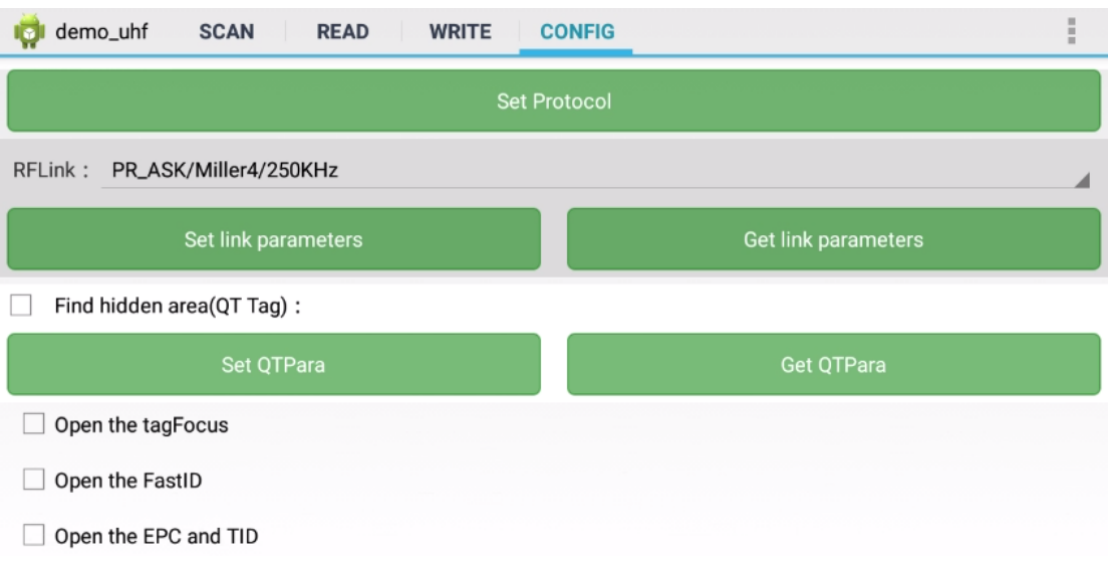

Obr.12-6

#### <span id="page-29-0"></span>**4.7 Otevřít tagFocus**

Vyberte ON/OFF tagFocus na Obr.12-6.

#### <span id="page-29-1"></span>**4.8 Otevřít FastID**

Na Obr.12-6 vyberte možnost ON/OFF u položky "Open the EPC and TID".

### <span id="page-29-2"></span>**4.9 Otevřená EPC a TID**

Na Obr.12-6 vyberte možnost ON/OFF u položky "Open the EPC and TID".

## <span id="page-29-3"></span>**Kapitola 5 ZJEDNODUŠENÉ PROHLÁŠENÍ O SHODĚ EU**

Společnost Shenzhen Chainway Information Technology Co., Ltd. tímto prohlašuje, že rádiové zařízení typu Fixed Android UHF Reader je v souladu se směrnicí 2014/53/EU. Úplné znění EU prohlášení o shodě je k dispozici na této internetové adrese: (www.chainway.net).

## <span id="page-31-0"></span>**Kapitola 6 Varování**

CE:

Informace o expozici rádiovým vlnám: Maximální přípustná úroveň expozice (MPE) byla vypočtena na základě vzdálenosti d=20 cm mezi zařízením a lidským tělem. Chcete-li dodržet požadavek na vystavení rádiovým vlnám, používejte výrobek, který zachovává vzdálenost 20 cm mezi zařízením a lidským tělem.

#### FCC:

Prohlášení Federální komunikační komise (FCC) o expozici záření. Při používání výrobku dodržujte vzdálenost 20 cm od těla, abyste zajistili soulad s požadavky na vystavení rádiovým vlnám.

Prohlášení FCC:

Toto zařízení splňuje požadavky části 15 pravidel FCC. Provoz podléhá následujícím dvěma podmínkám: (1) toto zařízení nesmí způsobovat škodlivé rušení a (2) toto zařízení musí akceptovat veškeré přijaté rušení, včetně rušení, které může způsobit nežádoucí provoz.

POZNÁMKA: Výrobce nenese odpovědnost za jakékoli rušení rádiového nebo televizního vysílání způsobené neoprávněnými úpravami nebo změnami tohoto zařízení. Takové úpravy nebo změny mohou vést ke ztrátě oprávnění uživatele k provozu zařízení.

POZNÁMKA: Toto zařízení bylo testováno a vyhovuje limitům pro digitální zařízení třídy B podle části 15 pravidel FCC. Tyto limity jsou navrženy tak, aby poskytovaly přiměřenou ochranu proti škodlivému rušení v obytné instalaci. Toto zařízení vytváří a může vyzařovat vysokofrekvenční energii, a pokud není instalováno a používáno v souladu s pokyny, může způsobit škodlivé rušení rádiových komunikací. Neexistuje však žádná záruka, že v konkrétní instalaci k rušení nedojde. Pokud toto zařízení způsobuje škodlivé rušení

rozhlasového nebo televizního příjmu, což lze zjistit vypnutím a zapnutím zařízení, doporučujeme uživateli, aby se pokusil rušení odstranit jedním nebo více z následujících opatření:

- Přesměrujte nebo přemístěte přijímací anténu.

- Zvětšete vzdálenost mezi zařízením a přijímačem.

-Zapojte zařízení do zásuvky v jiném obvodu, než ke kterému je připojen přijímač.

-Poraďte se s prodejcem nebo zkušeným radiotelevizním technikem.